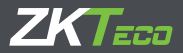

# Краткое руководство пользователя Серия SpeedFace

Версия: 1.0 Октябрь 2018

## Описание

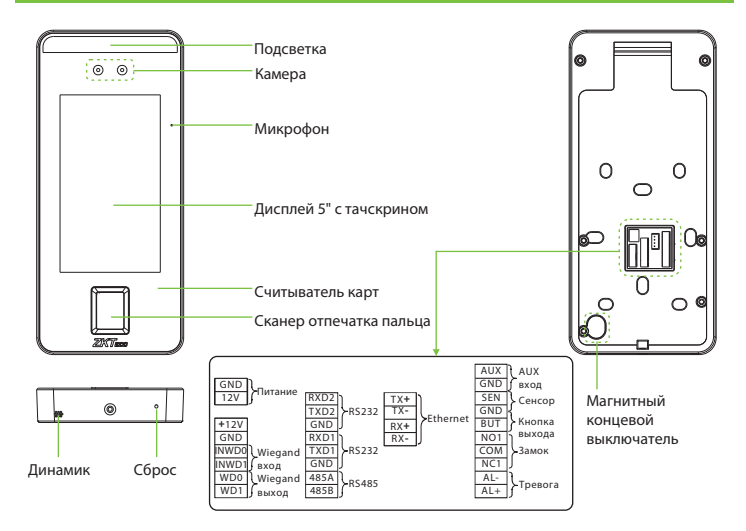

## Монтаж

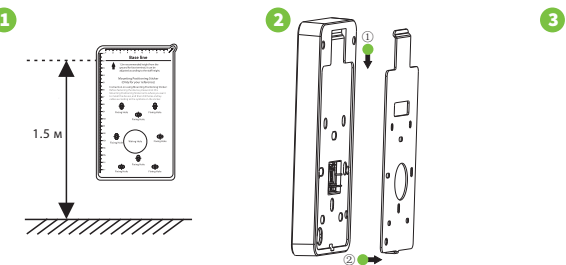

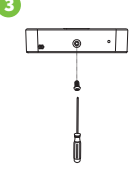

① Прикрепите наклейку с монтажным шаблоном к стене и просверлите отверстия по шаблону. Закрепите заднюю панель на стене с помощью крепежных винтов.

- ② Прикрепите устройство к задней панели.
- ③ Закрепите устройство с помощью винтов.

## Автономная установка

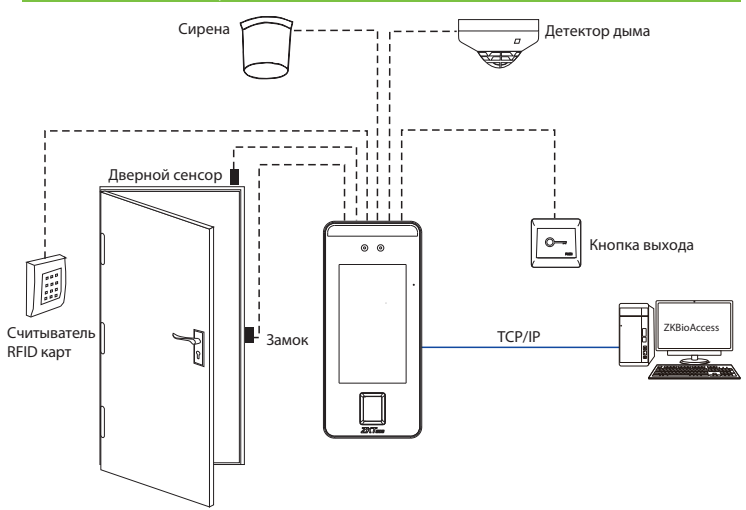

Примечание. В этом документе описана самая простая схема подключения. Для подключения других устройств обратитесь к руководству пользователя.

## Дверной сенсор, Кнопка выхода и Тревога

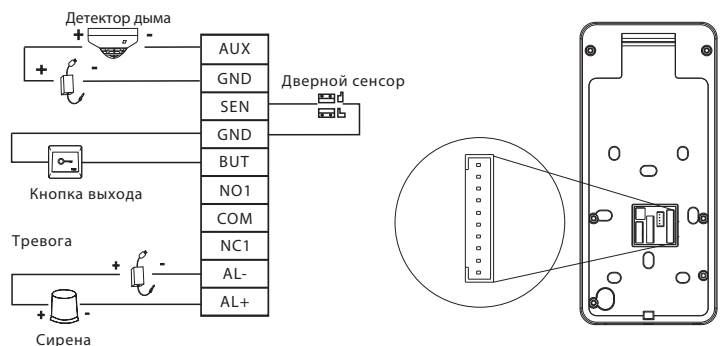

### Подключение электронного замка

Устройство поддерживает нормально открытый и нормально закрытый замок.

NO LOCK (нормально разомкнутый при включении питания) соединен с «NO1» и «COM», а NC LOCK (нормально замкнутый при включении питания) соединен с клеммами «NC1» и «COM».

Например для нормально закрытого замка:

1) Замок имеет независимый источник питания

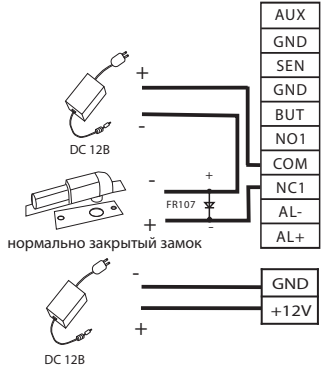

2) Замок имеет общий источник питания с устройством

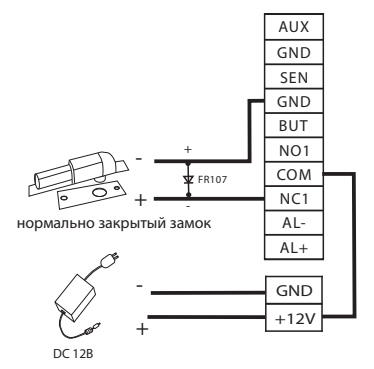

# Интерфейсы RS232 и RS485

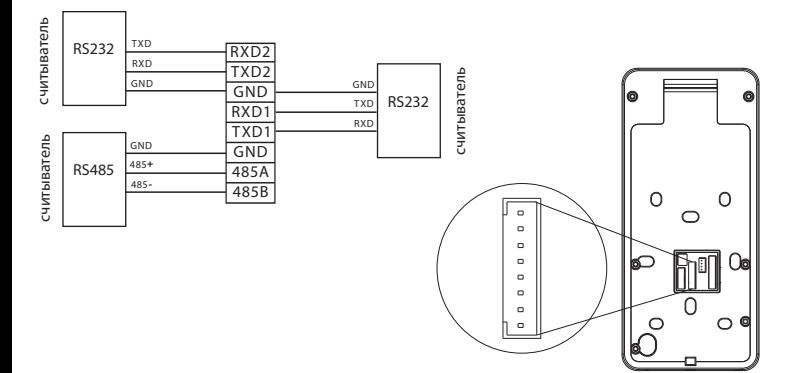

# Wiegand вход

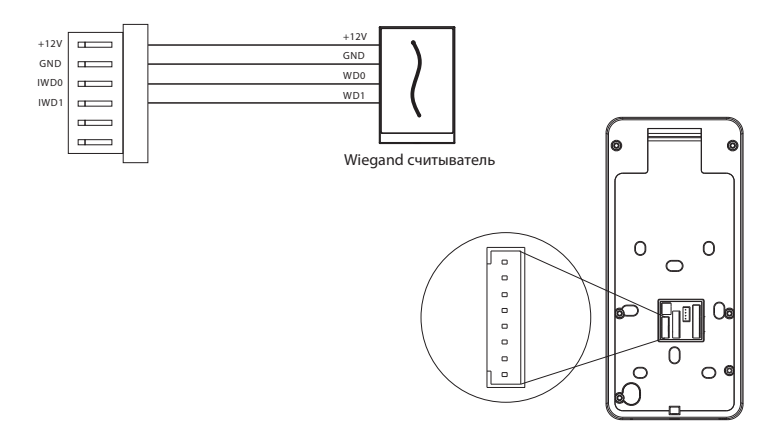

### Подключение источника питания

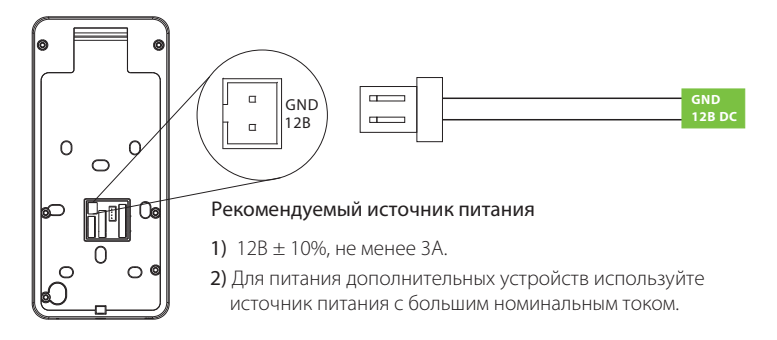

#### Подключение к сети

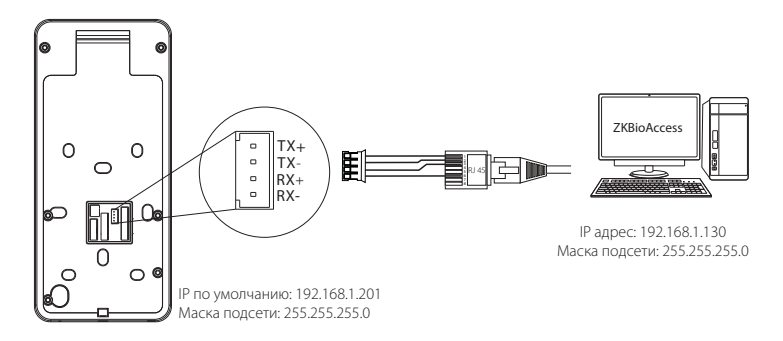

Нажмите [Установки] > [Сетевые настройки] > [Настройки TCP/IP] > [DHCP], введите IP адрес и нажмите [OK].

Примечание. В локальной сети при подключении к программному обеспечению ZKBioAccess IP-адрес сервера (ПК) и устройства должны находиться в одном сегменте сети.

## Быстрая регистрация

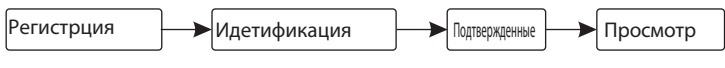

#### •• Регистрация нового сотрудника

#### **Регистрация на устройстве**

Нажмите  $\gg$  Сотрудник > чтобы зарегистрировать нового сотрудника.

Введите имя сотрудника, идентификатор, зарегистрируйте отпечаток пальца, лицо, номер карты (ID и Mifare карты опционально) и пароль.

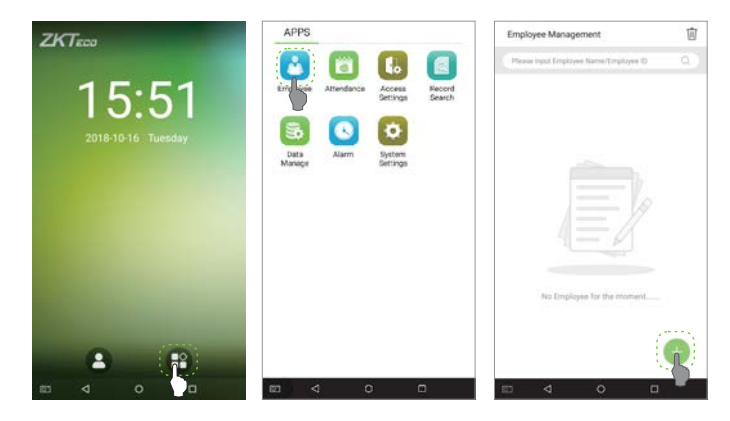

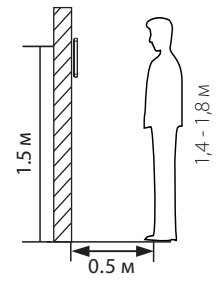

Примечание:

1. Рекомендуется зарегистрировать нескольких администраторов.

2. Рекомендуется проводить идентификацию

посетителей на расстоянии 0,5 м при росте 1,4 - 1,8 м.

#### **Регистрация с помощью ПО**

Пожалуйста, установите IP-адрес устройства и адрес облачного сервера на устройстве.

1. Нажмите [Доступ] > [Доступ к устройству] > [Устройство] > [Поиск] чтобы добавить устройство в ПО.

Когда устройство установило адрес и порт сервера, оно может быть добавлено автоматически.

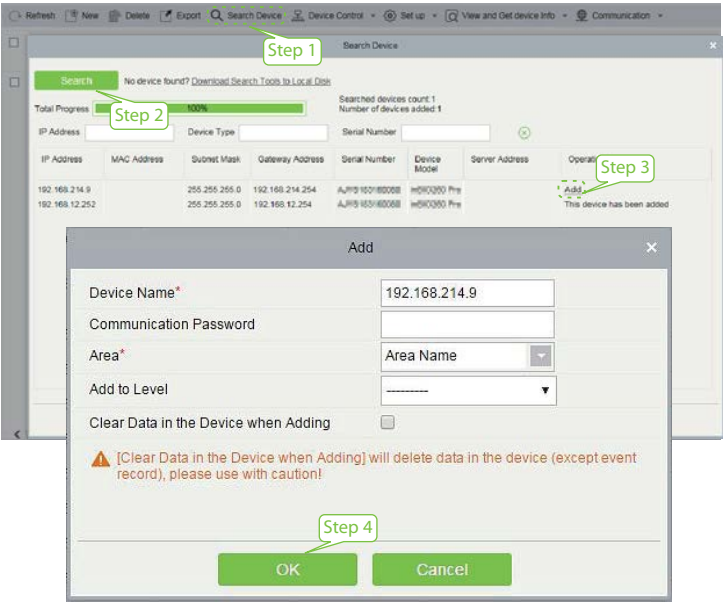

- 2. Нажмите [Персонал] > [Персона] > [Новый] чтобы зарегистрировать пользователя в программном обеспечении.
- 3. Установите уровень доступа сотрудника.
- 4. Нажмите [Доступ] > [Устройство] > [Управление устройством] > [Синхронизировать все данные с устройствами].

Для получения более подробной информации, пожалуйста, обратитесь к "Руководству пользователя ZKBioAccess".

Примечание. Значки **в или ст** в интерфейсе режима ожидания указывают на некорректное сетевое соединение или сервер. Пожалуйста, проверьте сетевой кабель или сетевое соединение.

#### **Настройка мобильного телефона**

После установки программного обеспечения ZKBio Access пользователи могут зарегистрировать лицо через приложение на своем мобильном телефоне.

Адрес облачного сервиса IP и порт<br>Войдите на http://<u>X.X.X.XIXX</u>/app/v1/adreg с приложения для мобильного телефона для регистрации пользователей.

Пользователи будут отображены в [Персонал] > [Временный персонал], нажмите [Обзор].

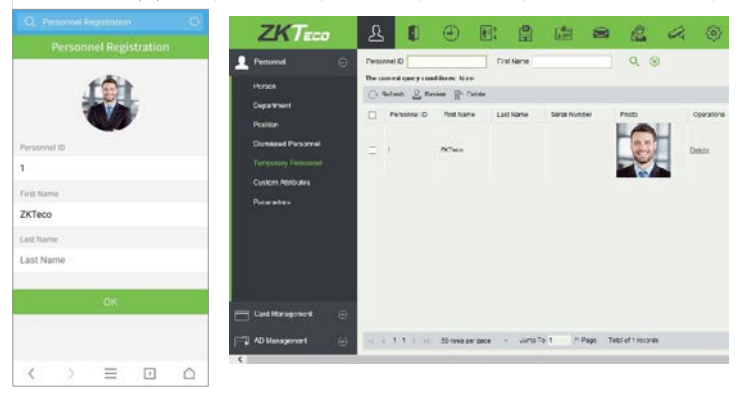

#### Идентификация персонала

Терминал может обнаружить лицо на расстоянии от 0,3 до 3 метров. Устройство автоматически переключается на интерфейс идентификации лица. Результат проверки будет показан как на рисунке справа.

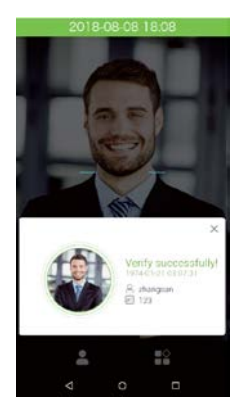

Проверка прошла успешно

### Журнал событий

#### **Просмотр журнала событий**

нажмите **в** > Поиск записей > Журнал - введите имя или ID сотрудника (если поле идентификатора пользователя не заполнено, будут отображаться записи всех пользователей)> выберите Time RTime Rangeange> нажмите OK, отобразится соответствующий журнал посещаемости.

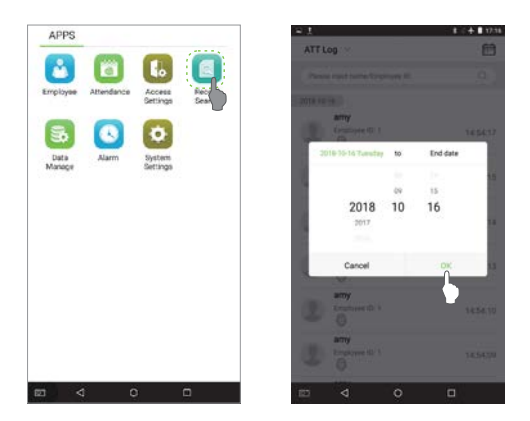

#### **Просмотр журнала событий**

Нажмите [Доступ] > [Отчет] на экране чтобы просмотреть записи

## Приложение

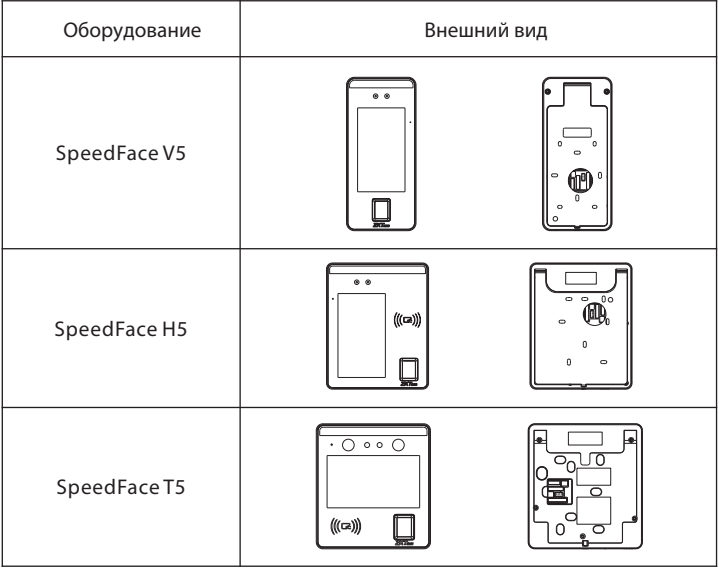

ZK Building, Wuhe Road, Gangtou, Bantian, Buji Town, Longgang District, Shenzhen China 518129 Tel: +86 755-89602345 Fax: +86 755-89602394 www.zkteco.com

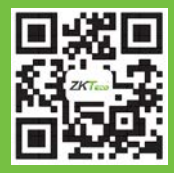

.<br>subject to change without notice. All rights reserved. © Copyright 2018. ZKTECO CO., LTD. ZKTeco Logo is a registered trademark of ZKTeco or a related company. All other product and company names mentioned are used for identification purposes only and may be the trademarks of their respective owners. All specifications are